# **Honeywell**

HCU484/X Ultra Wide Dynamic Day/Night Body Camera

## NTSC PAL

**HCU484 HCU484X**

## User Guide

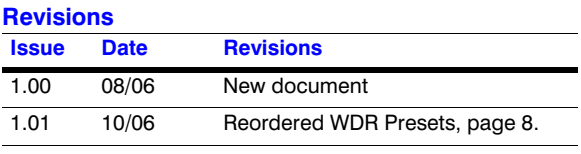

## **Warnings**

Installation and servicing should be performed only by qualified technicians to conform to all local codes and to maintain your warranty.

**WARNING! The use of a CSA Certified/UL Listed Class 2 power supply is required to ensure compliance with electrical safety standards.**

**WEEE (Waste Electrical and Electronic Equipment)**. Correct disposal of this product (applicable in the European Union and other European countries with separate collection systems). This product should be disposed of, at the end of its useful life, as per applicable local laws, regulations, and procedures.

## **Explanation of Graphical Symbols**

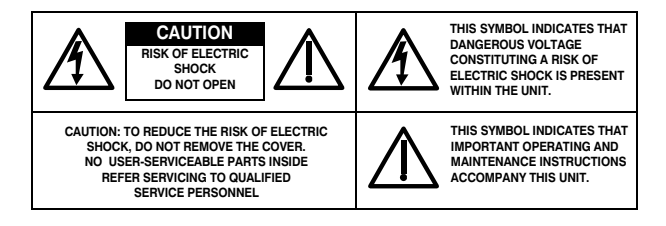

## **Regulatory Notice**

#### **INTENDED PURPOSE:**

SECURITY AND SURVEILLANCE CCTV APPLICATIONS.

The product must be installed and maintained in accordance with good installation practice to enable the product to function as intended and to prevent problems. Refer to Honeywell Video Systems for installation guidance.

## **Manufacturer's Declaration of Conformance**

### **FCC Statement (U.S.A.)**

This device complies with Part 15 of the FCC Rules. Operation is subject to the following two conditions: (1) this device may not cause harmful interference, and (2) this device must accept any interference received, including interference that may cause undesired operation.

### **Industry Canada Notice**

This digital apparatus meets all requirements of the Canadian Interference-Causing Equipment Regulations.

Cet appareil numérique toutes les exigences du Règlement sur la matériel brouilleur du Canada.

### **CE**

The CE mark on the product indicates that the system has been tested to, and conforms with, the provisions noted within the 89/336/EEC Electromagnetic Compatibility Directive.

## **Contents**

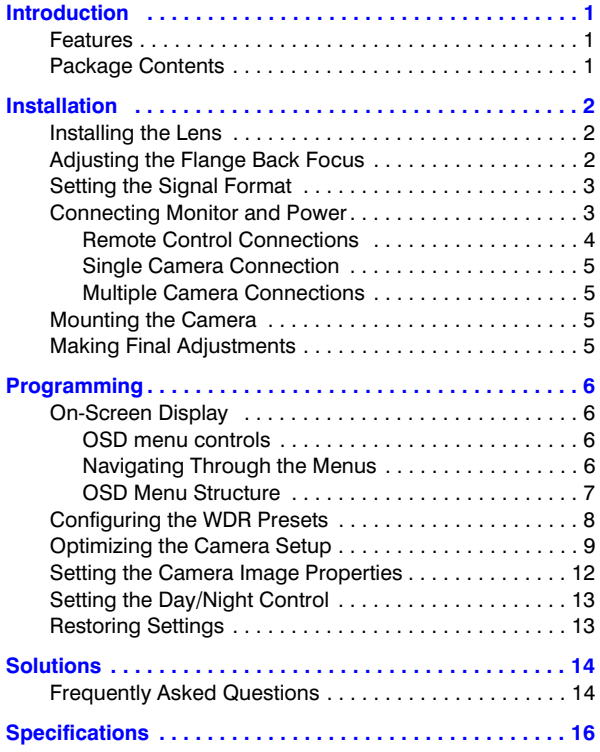

## <span id="page-6-0"></span>**Introduction**

Honeywell's HCU484 Ultra Wide Dynamic Day/Night Series camera uses Digital Pixel System®<sup>1</sup> Image Capture technology to convert images into a digital format within each individual pixel immediately after the image has been captured. This camera is ideal for complex light environments; for example, lobbies, entrances, and outdoor areas.

An intuitive menu and Graphical User Interface (GUI) helps you quickly set up the camera to ensure the best picture quality for your unique environment. The HCU484 requires little or no adjustment after initial installation.

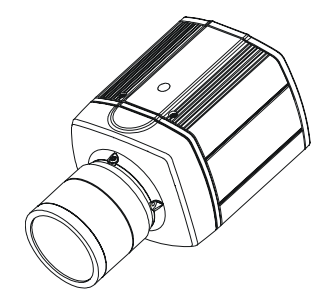

### <span id="page-6-1"></span>**Features**

- 1/3" Wide Dynamic Digital Imager
- 32-bit digital processing
- Independent per-pixel exposure
- Dynamic range: 102 dB typical, 120 dB maximum
- 50/60 FPS progressive video capture
- 0.4 lux @ F1.2
- 480 TV lines of resolution
- 12 VDC or 24 VAC with line lock
- Supports DC (Direct Drive) and Manual Iris lenses

## <span id="page-6-2"></span>**Package Contents**

Check that the items received match those listed on the order form and packing slip. The HCU484 camera packing box should include, in addition to this User Guide, one HCU484 (NTSC) or HCU484X (PAL) camera.

If any parts are missing or damaged, contact the dealer you purchased the camera from or call Honeywell Customer Service.

<sup>1.</sup>Digital Pixel System® is a registered trademark of Pixim Inc.

## <span id="page-7-0"></span>**Installation**

### <span id="page-7-1"></span>**Installing the Lens**

- **Note** You must use an Auto Iris lens to take full advantage of this camera's wide dynamic performance.
- **Note** The camera auto senses whether an Auto Iris lens or a Manual Iris lens is attached.

The HCU484 Series camera is factory configured for a CSmount lens.

Follow *Figure 1* to attach a customer supplied lens, screw the lens  $\mathbf 0$  into the front of the camera body  $\mathbf 0$ .

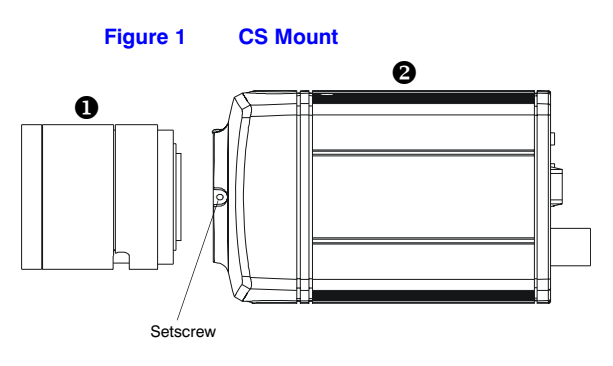

**Figure 2 Pin Definitions**

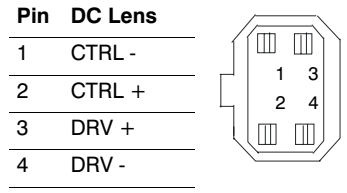

## <span id="page-7-2"></span>**Adjusting the Flange Back Focus**

The back focus adjustment is accessible at the front end of the camera housing to adjust the back focal length or picture focus.

- 1. Loosen the setscrews with a Phillips screwdriver.
- 2. Adjust the focus ring to focus the picture.
- 3. Retighten the setscrew.

## <span id="page-8-0"></span>**Setting the Signal Format**

**Figure 3 Camera Rear View**

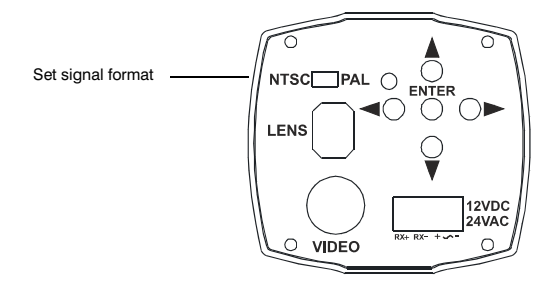

Set the signal format switch (see *Figure 3*) to:

**NTSC** for North America

**PAL** for International

## <span id="page-8-1"></span>**Connecting Monitor and Power**

- **Note** Check the power source from the external power supply before applying power to the camera.
- 1. Connect the VIDEO connector on the rear of the camera to the video-in connector on your monitor.
- 2. Connect the camera to a 12 VDC or 24 VAC power supply (appropriate to your installation). Use a screwdriver to first loosen the ~AC24V/DC12V terminal screws on the terminal block.

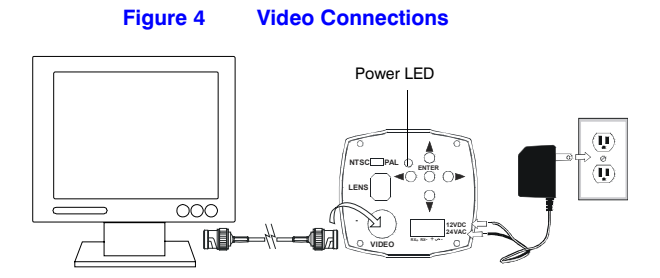

- **Note** To ease installation, the terminal block can be removed. The power connections of the removable terminal block are not polaritysensitive. Connect either power lead to either connector terminal.
- 3. Secure the power leads by retightening the terminal screws until snug.

4. Plug the power supply into an appropriate power source. The power LED illuminates to show that the camera is receiving power. If it does not illuminate, check the removable terminal block connections and the power source.

### <span id="page-9-0"></span>**Remote Control Connections**

The HCU484 Series camera can be controlled remotely using an RS485 connection. *[Figure 5](#page-9-1)* shows a remote control connection using a Honeywell HJZTP keyboard controller.

<span id="page-9-1"></span>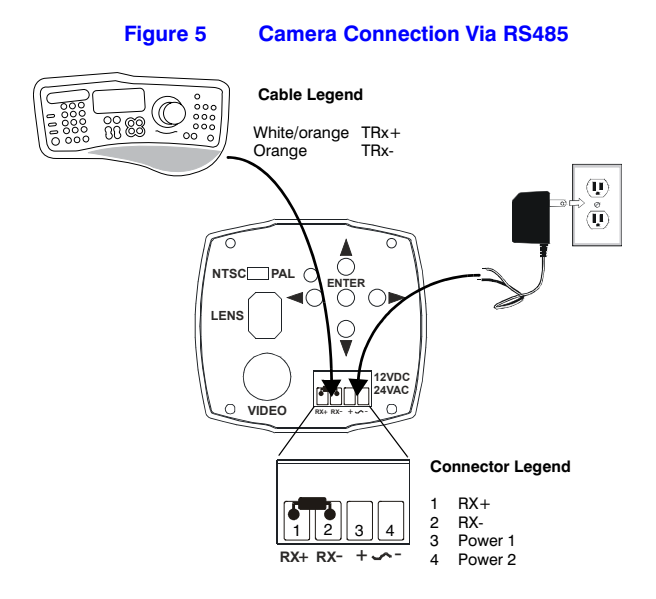

### **HJZTP Keyboard Control (Optional)**

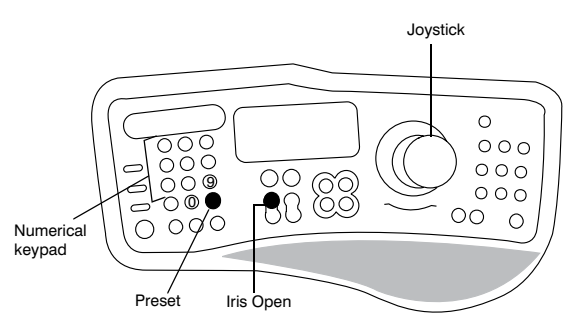

To program the HCU484 menu using the HJZTP keyboard controller, first select the Camera ID on the HJZTP, then:

- Press **90** + **Preset** to access the menu.
- Rotate the Joystick **Up**, **Down**, **Left**, and **Right** to navigate through the menu and submenus.
- Press **Iris Open** to enter a screen or select a menu option (similar to ENTER on the camera OSD).

### <span id="page-10-0"></span>**Single Camera Connection**

**Note** Do not remove the 120 Ohm termination resistor provided with the camera.

### <span id="page-10-1"></span>**Multiple Camera Connections**

For installations of more than one HCU484 camera in a daisychain configuration, keep the 120 Ohm termination resistor (provided with the camera) only in the last camera in the series (see *[Figure 6](#page-10-4)*). For all other cameras in the daisychain, remove the 120 Ohm termination resistor.

**Note** Up to 254 cameras can be daisychained.

<span id="page-10-4"></span>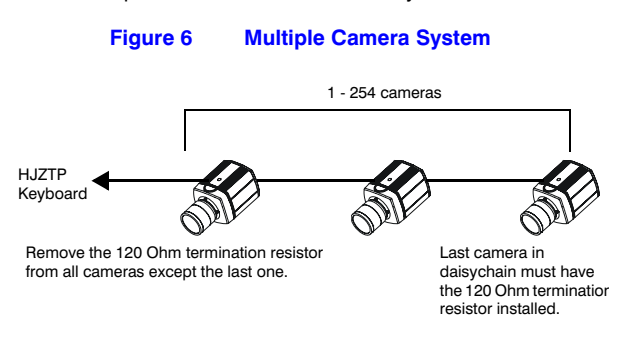

## <span id="page-10-2"></span>**Mounting the Camera**

Mounting points are provided on the top and bottom of the camera and are used to mount the camera on a bracket or tripod. They are designed to accept standard sized mounting bolts. The mounting bracket must be capable of supporting the weight of the camera and its lens.

**Caution** Some installation codes dictate that the mounting bracket must be capable of supporting up to four times the combined weight of the camera and lens.

## <span id="page-10-3"></span>**Making Final Adjustments**

Adjust the focus in your field of view; that is, until you see a clear image. If necessary, adjust the brightness using the OSD menu controls (see *[>BRIGHTNESS](#page-17-1)* on [page 12\)](#page-17-1). Confirm the exposure on the monitor screen.

## <span id="page-11-0"></span>**Programming**

## <span id="page-11-1"></span>**On-Screen Display**

Use the OSD (On-Screen Display) to program the camera.

### <span id="page-11-2"></span>**OSD menu controls**

**Figure 7 Menu Controls** ➀ **NTSC PAL**  $\bigcap$ **ENTER LENS 12VDC 24VAC RX**+ **RX**- + - **VIDEO**

 $(\lceil \cdot \rceil)$  • Press and hold ENTER 2 seconds to access MAIN **MENU** 

Press to enter a screen or select a menu option

 $\blacklozenge, \blacktriangleright$ Move horizontally to and between menus and options

 $\blacktriangle, \blacktriangledown$ Move vertically to and between menus and options

"**…**" indicates submenus

### <span id="page-11-3"></span>**Navigating Through the Menus**

Press  $\textcircled{\tiny{1}}$  (the middle button) for two seconds to enter the menus.

**Note** Menu items followed by … (for example, WHITE BALANCE …) indicate submenus. Select the menu, then press  $\textcircled{1}$  to enter the submenu.

To leave the screen and return to the previous menu, select **PREVIOUS PAGE**, and then press  $\textcircled{\tiny{\textcircled{\tiny{1}}}}$ .

To save your changes, select **SAVE & EXIT**, and then press 1). Your settings remain in effect when power is turned off, then on again.

When no buttons are pressed, the menu display turns off automatically after 5 minutes.

Select a menu, then press the middle button to enter the submenu Change the status using the  $\blacktriangleleft$ ,  $\blacktriangleright$  arrows **>RESTORE DEFAULTS** <NO> arrows  **MENU CAMERA SETUP .. VIEWING .. WDR PRESETS .. DAY/NIGHT SETUP .. VERSION INFO .. EXIT EXIT W/O SAVE.**

### <span id="page-12-0"></span>**OSD Menu Structure**

The HCU484 menu system consists of four setup menus for easy camera programming.

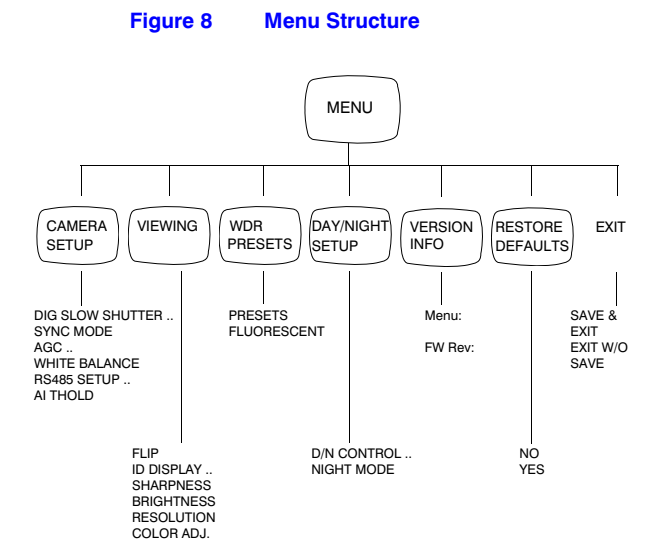

### <span id="page-13-0"></span>**Configuring the WDR Presets**

Select the appropriate camera mode for the lighting conditions.

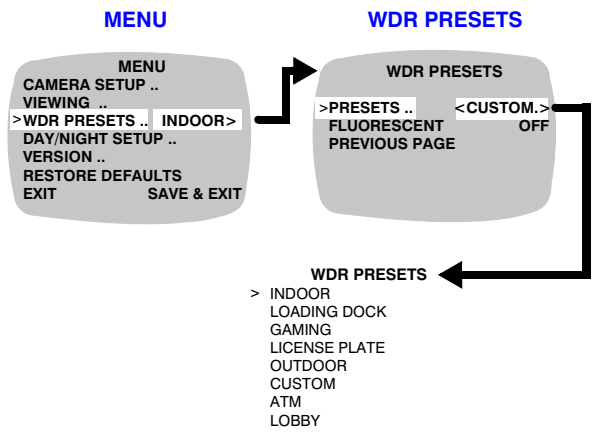

The table below explains the Preset options on the **WDR PRESETS** menu. Double-click a Preset to display a read-only screen showing the factory settings. INDOOR is the default.

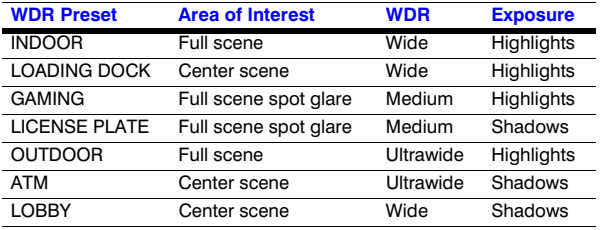

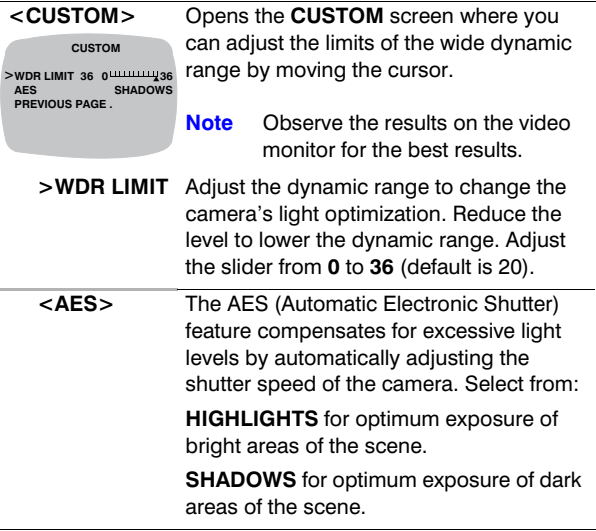

## <span id="page-14-0"></span>**Optimizing the Camera Setup**

**Note** This menu is for advanced users only.

% **AI THOLD -18 -42 60** > **WHITE BALANCE .. CAMERA SETUP DIG SLOW SHUTTER X2 .. SYNC MODE ..**<br>AGC **AGC 26 dB RS 485 SETUP ..**

The table below explains the options on the **CAMERA SETUP** menu. Each selection on this menu takes you to a separate screen, as described below.

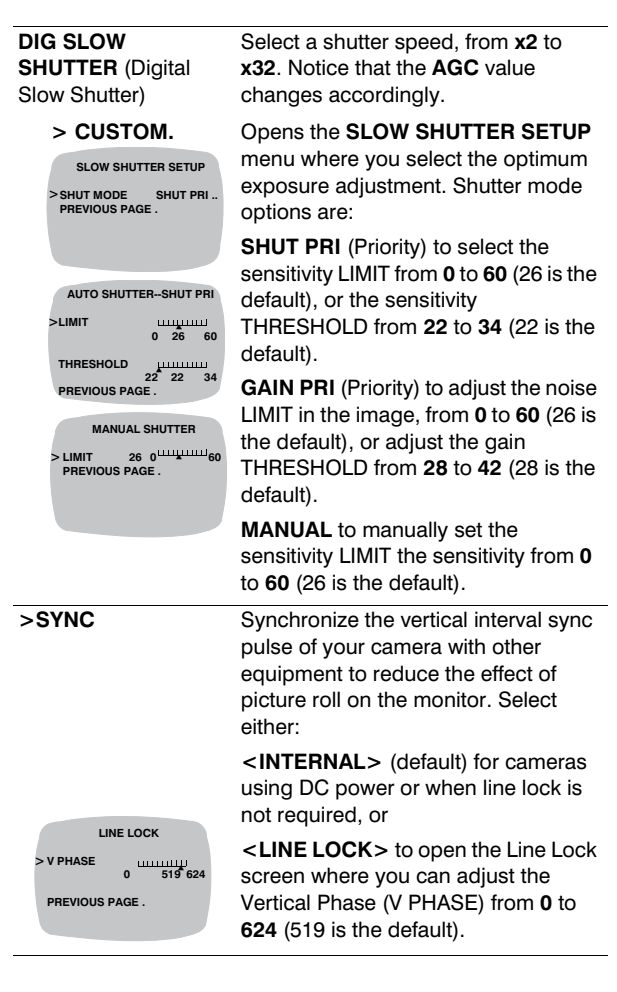

<span id="page-15-0"></span>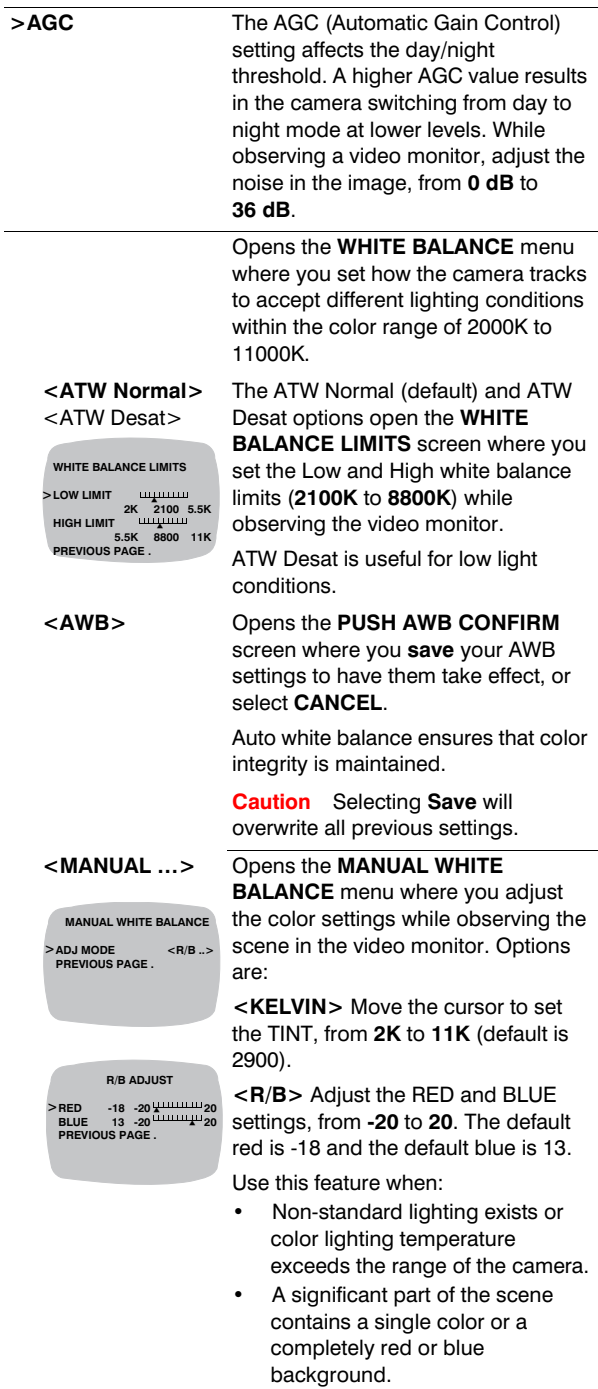

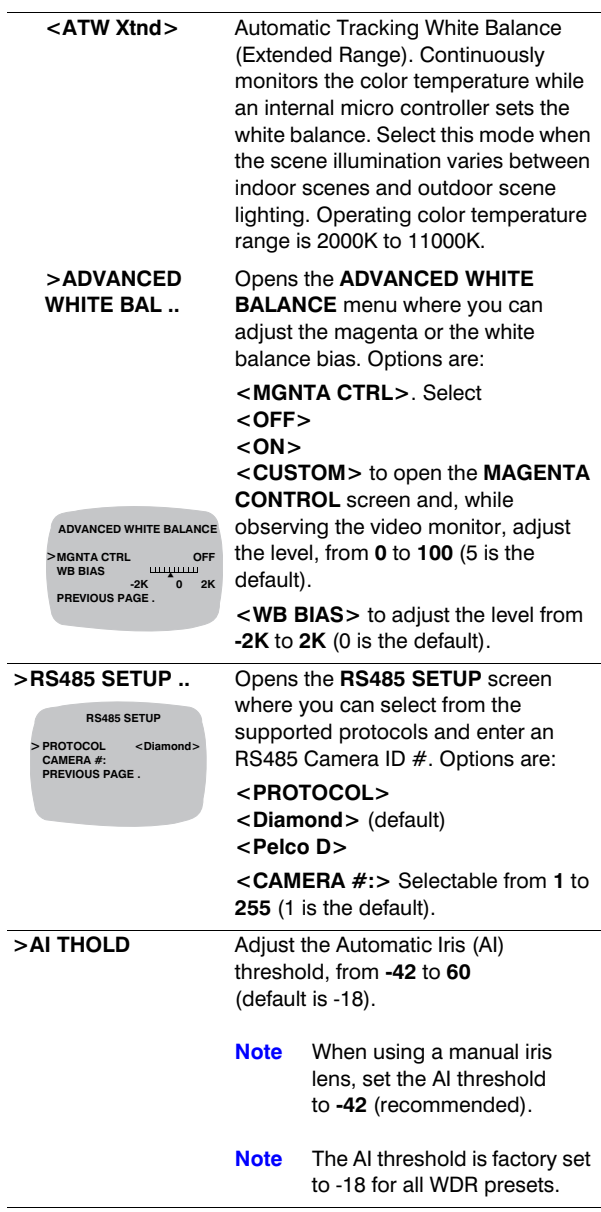

## <span id="page-17-0"></span>**Setting the Camera Image Properties**

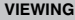

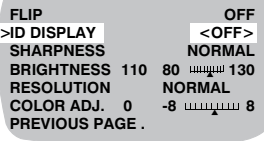

The table below explains the options on the **VIEWING** menu.

<span id="page-17-1"></span>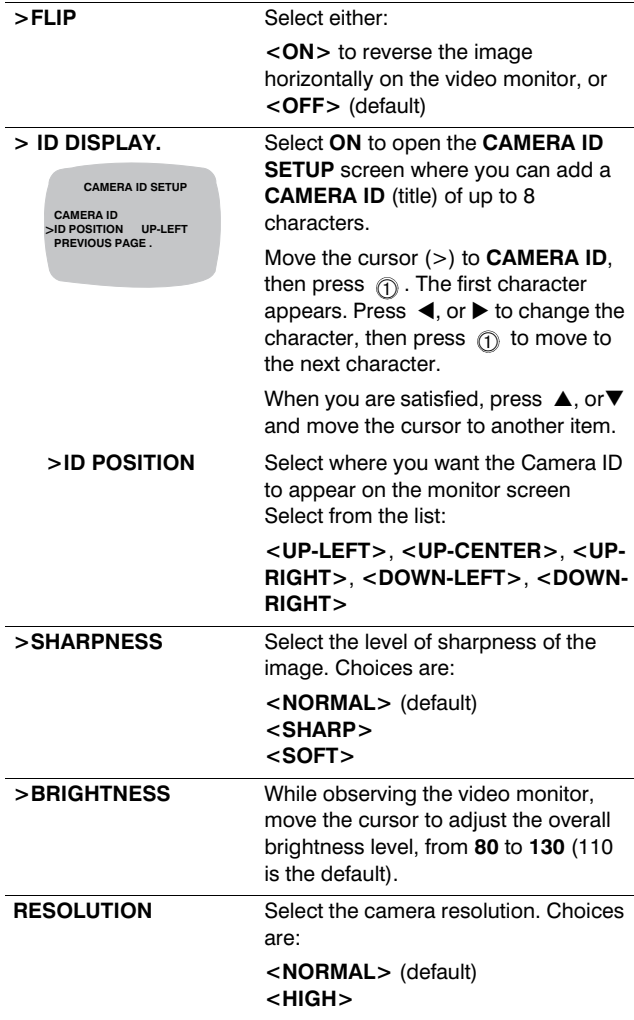

**>COLOR ADJ** While observing the video monitor, move the cursor to adjust the color saturation, from **-8** to **8** (0 is the default).

## <span id="page-18-0"></span>**Setting the Day/Night Control**

The table below explains the options on the **DAY/NIGHT SETUP** menu.

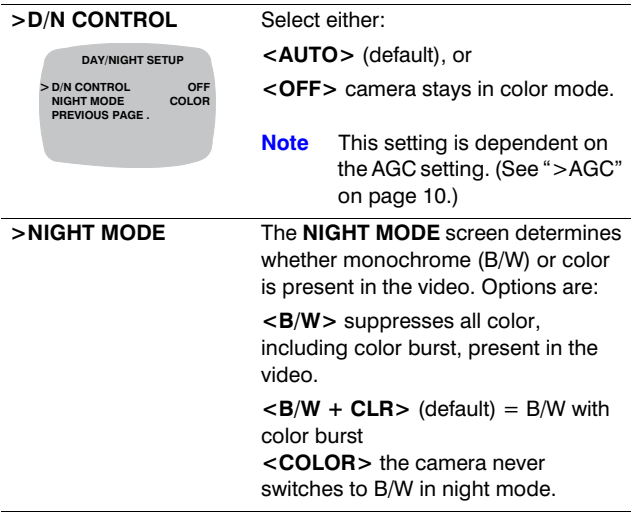

## <span id="page-18-1"></span>**Restoring Settings**

> **RESTORE DEFAULTS <YES> MENU CAMERA SETUP … VIEWING … WDR PRESETS <Custom> DAY/NIGHT SETUP … VERSION … EXIT**

On the main **MENU**, select **RESTORE DEFAULTS**, then **YES** followed by ENTER (middle button). This reloads the factory default camera settings.

**Caution** This action replaces all custom settings.

## <span id="page-19-0"></span>**Solutions**

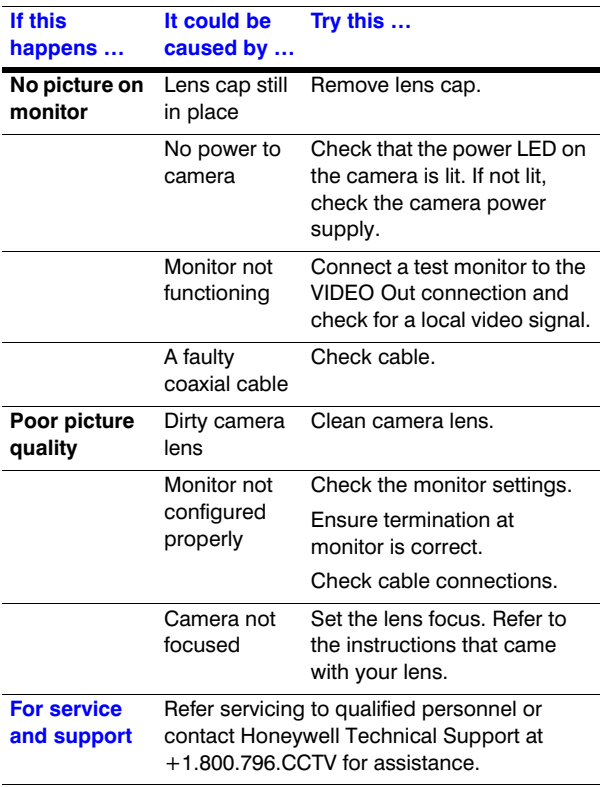

### <span id="page-19-1"></span>**Frequently Asked Questions**

#### **The image appears to have a white cast and looks soft. How can I reduce this effect?**

Select the Wide Dynamic Preset that gives you the best picture for your scene. If you still have the problem, go to the **CUSTOM** menu and reduce the dynamic range slider to a lower value. Using the **VIEWING** menu, set the Resolution to High and Sharpness to Normal or to Sharp.

#### **The image on a standard high resolution color camera appears to have brighter colors. How do I make the HCU484 have a similar look to a traditional CCTV camera?**

Select the Wide Dynamic Preset that gives you the best picture for your scene. If you still have the problem, go to the **VIEWING** menu and increase the color saturation to a higher value.

#### **If I select a WDR preset and change the AGC value, when I go back to the WDR preset, it has changed to "Custom". Has my preset been changed or erased?**

The WDR presets set the dynamic range, the exposure, sharpness and the AGC level. Changing any of these will change the WDR preset to Custom. When you saw the Custom setting, the preset that you selected was still loaded, except that the AGC had changed, thus customizing your setup. This camera function allows any WDR preset to be loaded into custom so that you can modify the dynamic range and exposure of the underlying preset.

#### **There are seven WDR presets in the camera. How do I know which one to use for my scene?**

The WDR presets consist of three main types—centerweighted scene, full scene, and full scene with spot glare. Depending on the scene, you can narrow down your choice to the presets within each of these groups. Most applications can use the full scene WDR preset—**INDOOR** or **OUTDOOR**—as these are optimized for general lighting conditions (General Scenes in the first generation HCCWD484 wide dynamic camera).

Other applications in which the area of interest is primarily in the center of the scene should use the **ATM**, **LOADING DOCK** or **LOBBY** WDR presets.

- ATM is optimized to render proper exposure of faces when the person is backlit by the sun, while still allowing the ability to make out a person standing behind the person using the ATM machine.
- **LOADING DOCK** is for areas with a tall vertical opening and walls on either side.
- **LOBBY** is for areas with large windows across the scene.

However, depending on your lighting conditions and angle of view, a different preset may render a better picture for your scene.

For scenes in which there are hot spots of illumination that can occur anywhere in the scene and you need to see detail of objects near these hotspots, the Full scene with spot glare presets—**GAMING** and **LICENSE PLATE**—will likely offer the best picture quality for seeing the objects of interest.

- GAMING is optimized to allow the reading of cards when the card is in a hotspot and is producing glare.
- **LICENSE PLATE** is optimized to allow the viewing of the front license plate when the headlights are shining into the camera.

## <span id="page-21-0"></span>**Specifications**

#### **Operational**

Video Standard: NTSC.

Scanning System: Progressive Number of Pixels: 720 (H) x 540 (V) Minimum Illumination: 0.4 lux @ F1.2 Horizontal Resolution: 480 TVL Video Output: 1 V p-p, 75 Ohms Sync System: 12 VDC: Internal

#### S/N Ratio: 53 dB typical

Auto Gain Control (AGC) Automatic Electronic **Shutter** Lens Iris Control **DC** Drive

#### **HCU484 HCU484X**

525 lines, 2:1 interlace PAL, 625 lines, 2:1 interlace Image Sensor: 1/3" WDR digital image device 24 VAC: (Line lock)

Auto (0–36 dB maximum)

1/60 - 1/100,000 sec 1/50 - 1/100,000 sec

White Balance: AWB/ATW/ATW Xtnd/Manual

Line Lock Phase Adjust: Adjustable line lock vertical phase

#### **Electrical**

Input Voltage: 12 VDC/24 VAC Input Range: 11 - 16 VDC, 17 - 28 VAC Surge Suppression: 1.5 kW transient Power Consumption: 2.5 W Temperature: Operating: Storage:

#### **Mechanical**

Video Output: BNC connector

 14°F to 122°F (-10°C to 50°C) -4°F to 140°F (-20°C to 60°C)

Dimensions  $(W \times H \times L)$ : 2.68 in. x 2.46 in. x 3.86 in. (66 mm x 63 mm x 98 mm)

Weight: 1.1 lb (.5 kg) Camera only Housing Construction: Extruded aluminum housing Housing Finish: Powder coated

Lens Mount: CS adjusting mounting ring

Power Input: Removable screw terminal block

**Honeywell Video Systems (Head Office)** 2700 Blankenbaker Pkwy, Suite 150 Louisville, KY 40299, USA [www.honeywellvideo.com](http://www.honeywellvideo.com)

 $\bullet$  +1.800.796.2288

**Honeywell Security Australia Pty Ltd.** Unit 5, Riverside Centre, 24-28 River Road West Parramatta, NSW 2150, Australia [www.ademco.com.au](http://ademco.com.au)  $\mathcal{B}$  +61.2.8837.9300

**Honeywell Security Asia Pacific** 33/F Tower A, City Center, 100 Zun-Yi Road Shanghai 20051, China [www.security.honeywell.com/cn](http://www.security.honeywell.com/cn)  $\bullet$  +86.21.2527.4568

**Honeywell Security Asia** Flat A, 16/F, CDW Building, 388 Castle Peak Road Tsuen Wan, N.T., Hong Kong [www.security.honeywell.com/hk](http://www.security.honeywell.com/hk)  $\bullet$  +852.2405.2323

**Honeywell Security France** Parc Gutenberg, 8 Voie La Cardon 91120, Palaiseau, France www.honeywell.com/security/fr  $\mathcal{B}$  +33.1.6932.1090

**Honeywell Security Italia SpA** Via Treviso 2 / 4 31020 San Vendemiano Treviso, Italy www.honeywell.com/security/it  $\bullet$  +39.04.38.36.51

**Honeywell Security España** Mijancas 1. 3<sup>a</sup> Planta P.Ind. Las Mercedes 20822 Madrid, Spain

www.security.honeywell.com/es  $\bullet$  +34.902.667.800

**Honeywell Security Nederland** Netwerk 121

1446 WV Purmerend, Netherlands [www.SecurityHouse.nl](http://www.SecurityHouse.nl)  $\bullet$  +31.299.410.200

**Honeywell Video Systems UK Ltd.** Aston Fields Road, Whitehouse Ind Est Runcorn, Cheshire, WA7 3DL, UK [www.honeywellvideo.com](http://www.vhoneywellvideo.com)

 $\mathcal{B}$  +0844.8000.235

#### **Honeywell Security South Africa**

Unit 6 Galaxy Park, 17 Galaxy Avenue, Linbro Park, P.O. Box 59904 2100 Kengray, Johannesburg, South **Africa** [www.honeywell.co.za](http://www.honeywell.co.za)  $\bullet$  +27.11.574.2500

**Honeywell Security Germany** Johannes-Mauthe-Straße 14 D-72458 Albstadt, Germany [www.honeywell.com/security/de](http://www.honeywell.com/security/de)  $\mathcal{B}$  +49.74 31.8 01.0

**Honeywell Security Poland** Chmielewskiego 22a, 70-028 Szczecin, Polska www.ultrak.pl

 $\mathcal{B}$  +48.91.485.40.60

**Honeywell Security Czech Republic** Havránkova 33, Brno Dolní Heršpice, 619 00, Czech Republic www.olympo.cz  $\mathcal{B}$  +420.543.558.111

**Honeywell Security Slovakia Republic** Vajnorskà 142, 83104 Bratislava Slovakia [www.olympo.sk](http://www.olympo.cz)  $\mathcal{B}$  +421.2.444.54.660

**Honeywell** 

**[www.honeywellvideo.com](http://www.honeywellvideo.com/ ) [+1.800.796.CCTV \(North America only\)](http://www.honeywellvideo.com/ ) [HVSsupport@honeywell.com](http://www.honeywellvideo.com/ )**

Document 900.0418 10/06 Rev 1.01

© 2006 Honeywell International Inc. All rights reserved. No part of this publication may be reproduced by any means without written permission from Honeywell Video Systems. The information in this publication is believed to be accurate in all respects. However, Honeywell Video Systems cannot assume responsibility for any consequences resulting from the use thereof. The information contained herein is subject to change without notice. Revisions or new editions to this publication may be issued to incorporate such changes.